# 大会申込 操作ガイド 令和**4**年度 西日本インカレ用

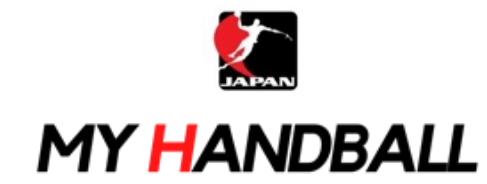

1

2022年6月作成

# 申込の流れ

# **1.** マイハンドボールにログイン・大会ページを開く

- **2.** チーム申込
- **3.** 参加メンバーの申請
- **4.** 補足情報**(**背番号**)**の登録
- **5.** 完了確認**/**申込書送付

※申し込みはチーム管理者の方が行います(メンバー個人による申し込みは不要です)

マイハンドボールにログイン・大会ページを開く

## マイハンドボール(**<https://handball.sportscom.jp/>**)にアクセスし、 右上のログインボタンからログインする。

**MY HANDBALL** 

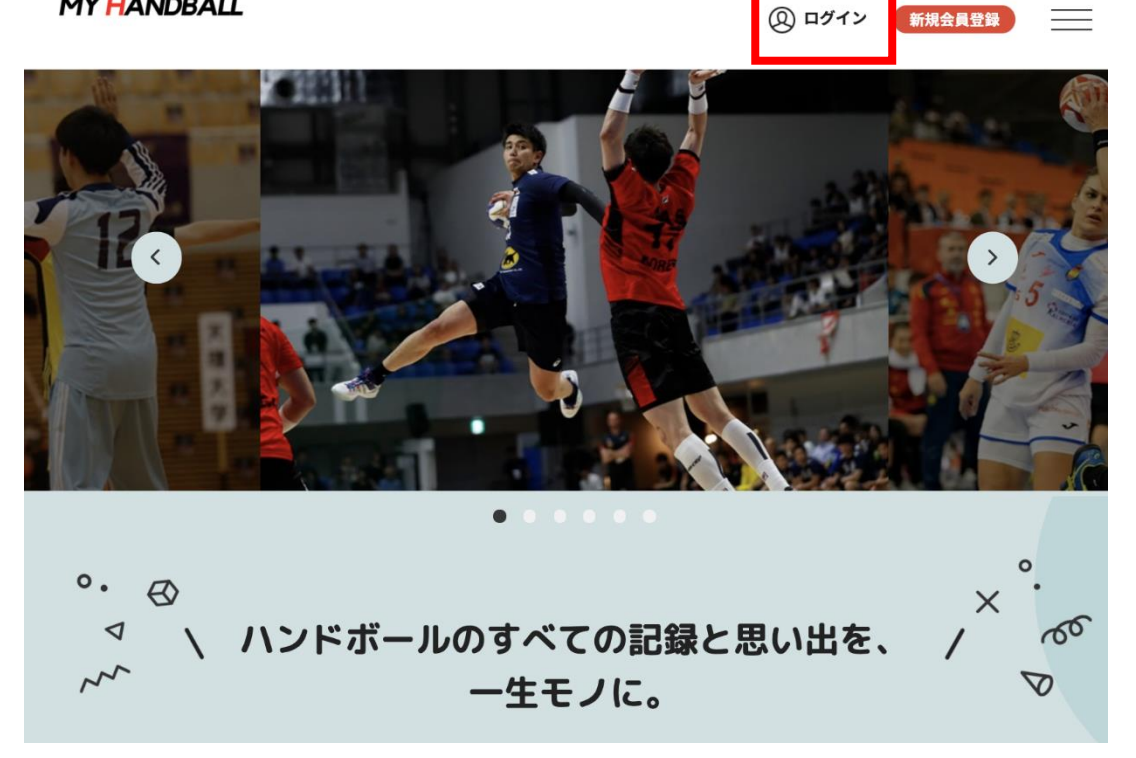

マイハンドボールにログイン・大会ページを開く

#### マイハンドボールのトップ画面にある「新着イベント」または「イベントをもっと見る」で、 申し込みたい大会を探し、イベント詳細ページを開く

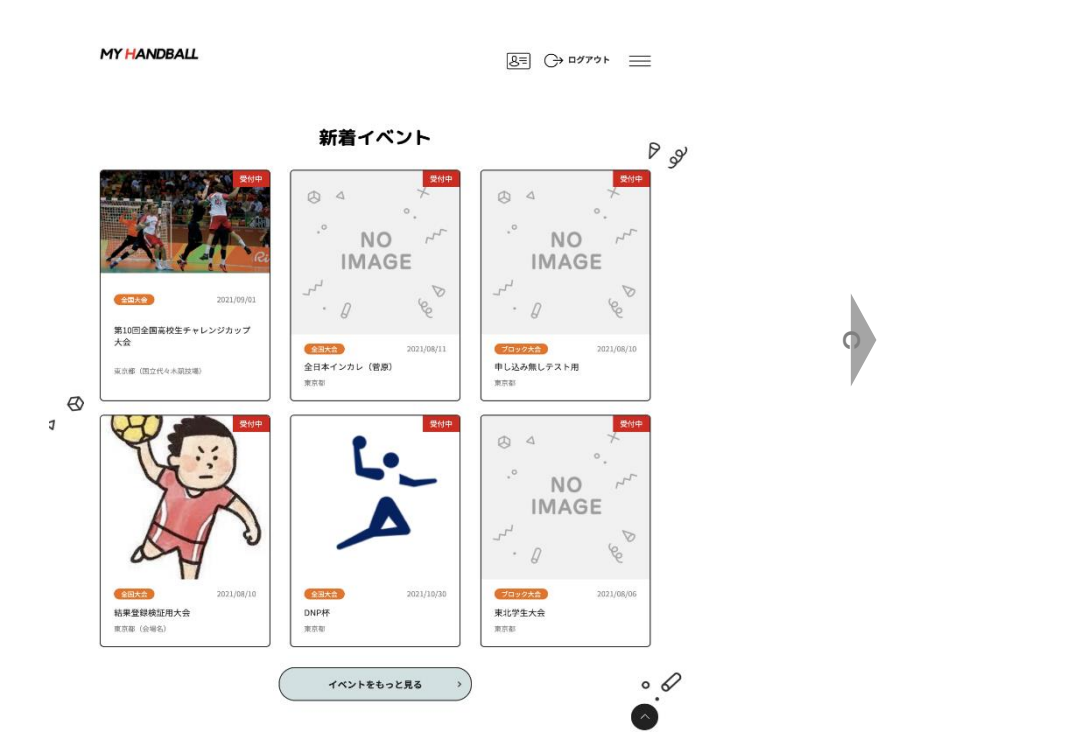

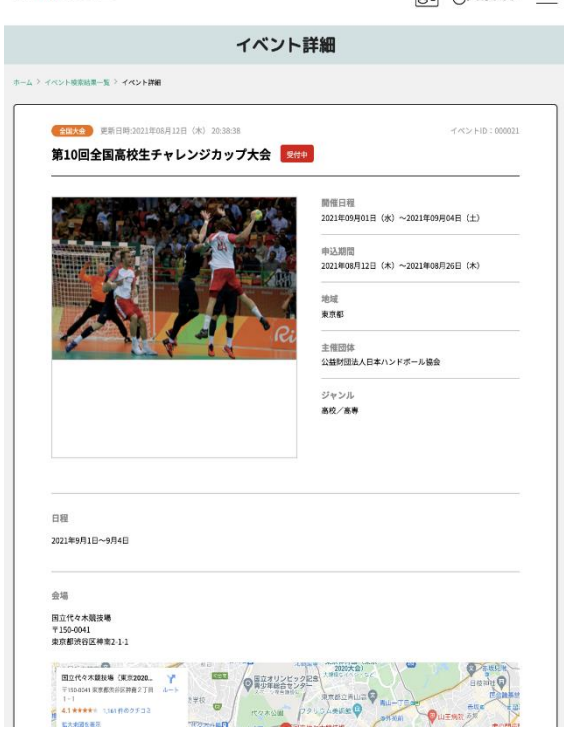

 $R = 0$ 

**MY HANDBALL** 

# 申込の流れ

# **1.** マイハンドボールにログイン・大会ページを開く

# **2.** チーム申し込み

- **3.** 参加メンバーの申請
- **4.** 補足情報(背番号)の申請
- **5.** 完了確認**/**申込書送付

チーム申し込み

#### イベント詳細ページの下部に、黄色い申込ボタンが大きく**3**種類(個人・チーム・参 加メンバー)表示されていることを確認する

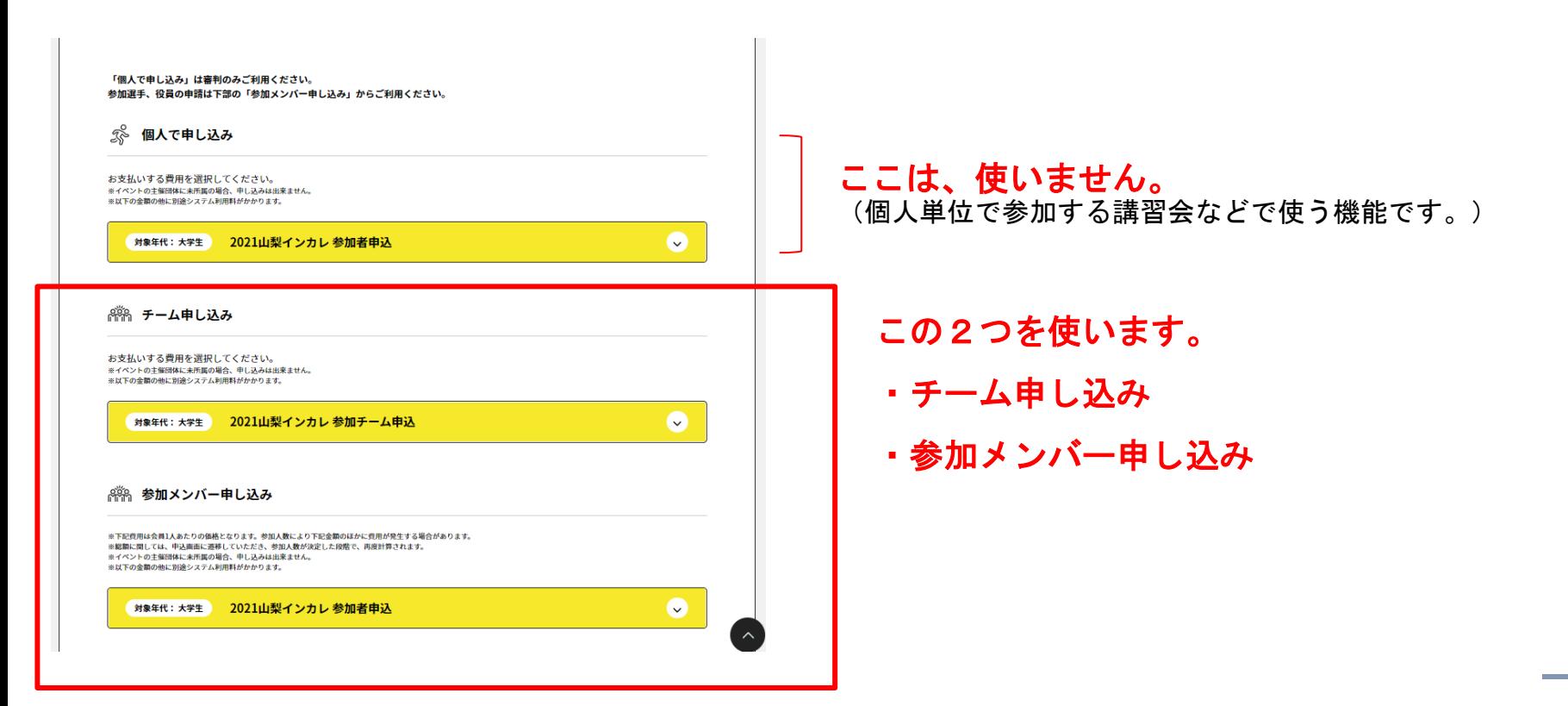

チーム申し込み

#### まずは、チーム申し込みから。 黄色いボタンを開き、エントリーしたい部門の「申し込む」を押す。 ※大会によっては男女の部門を分けている場合があります。

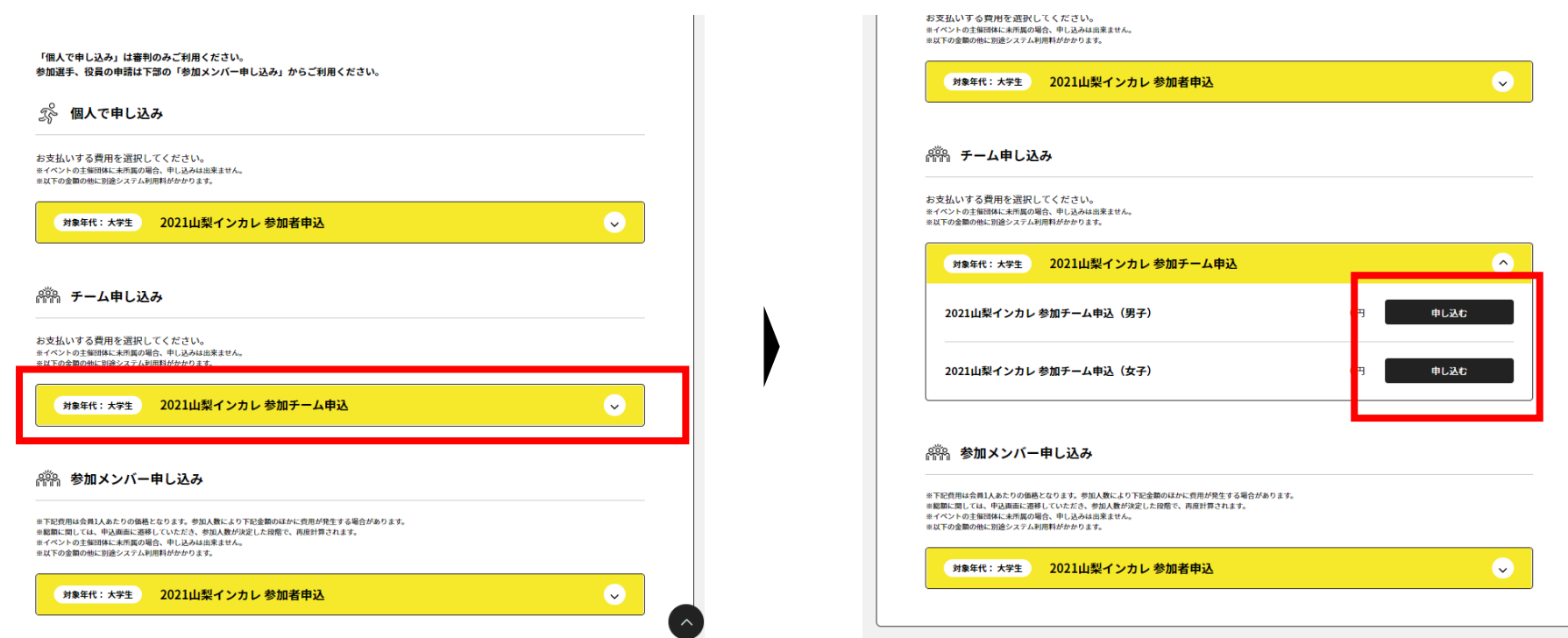

7

#### 複数チームを管理している場合は、チーム一覧が表示されるので、申込みを行うチームを選ぶ

**MY HANDBALL** 

 $\boxed{8}$ = $\boxed{}$   $\boxed{}$   $\rightarrow$   $\boxed{}$   $\rightarrow$   $\boxed{}$   $\rightarrow$ 

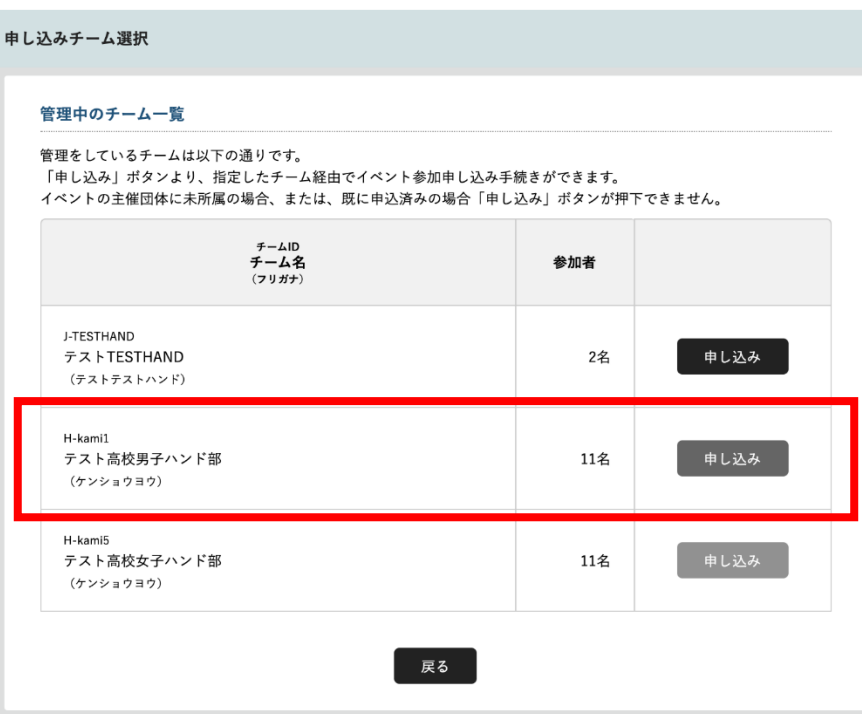

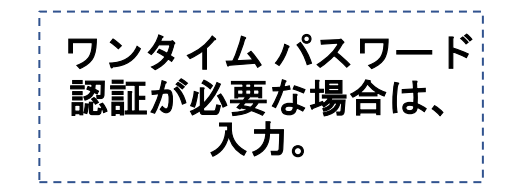

#### お支払い画面が表示されるので、内容を確認する。

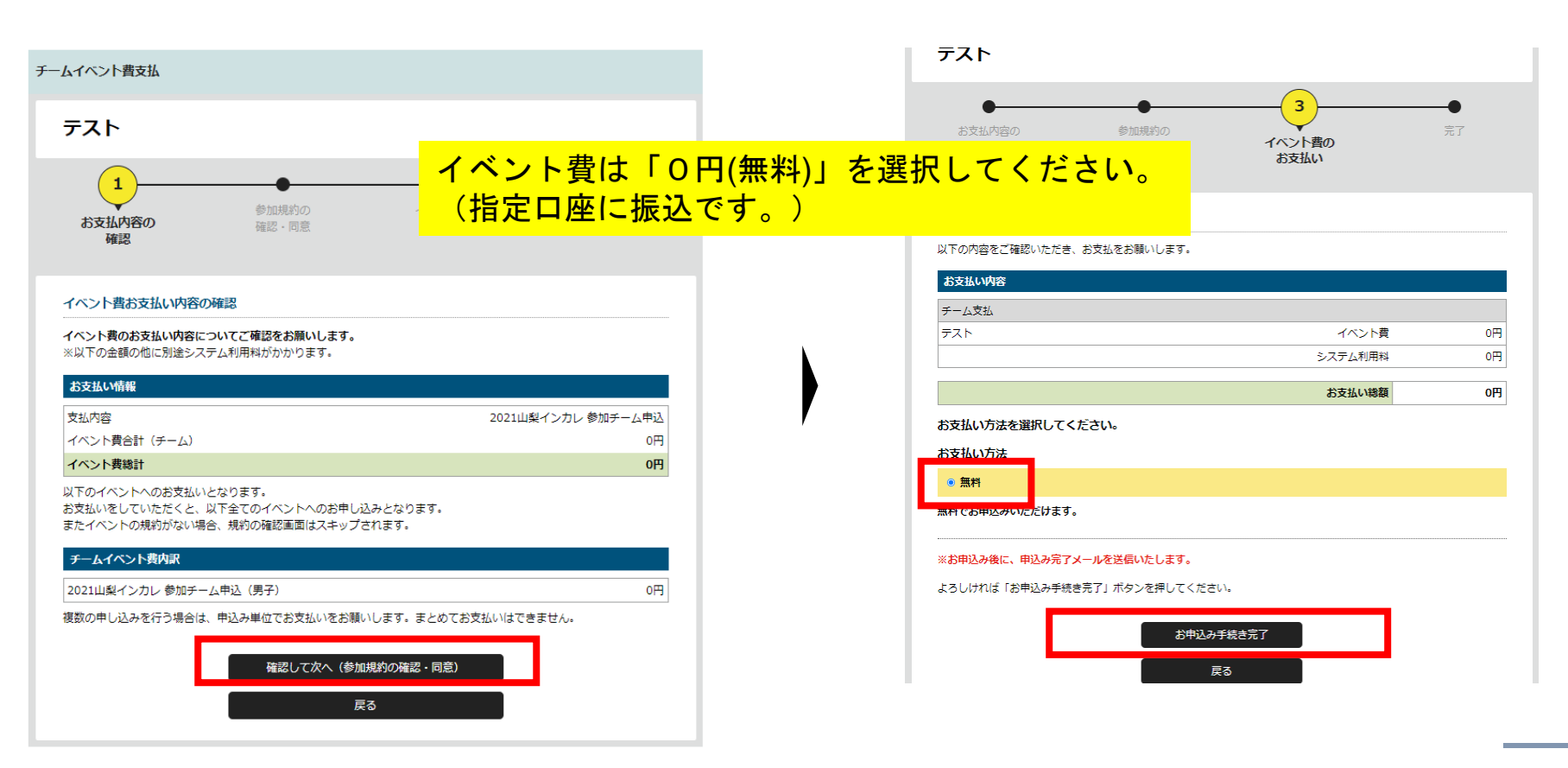

#### 画面上で申込完了の旨が表示され、完了連絡メールが届く。

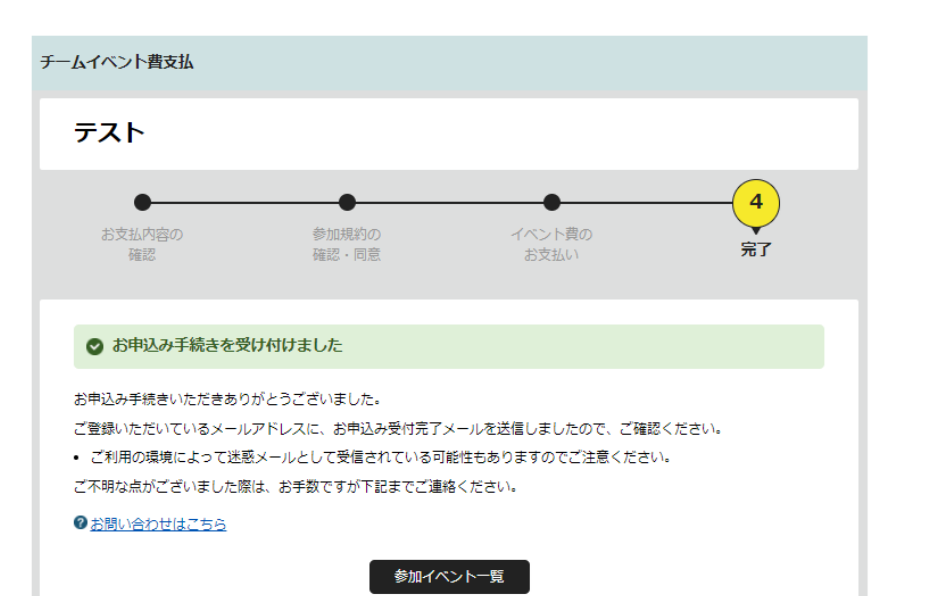

#### 【マイハンドボール】お申し込みが完了しまし)

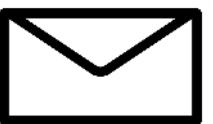

noreply-handball@mail.sportscom.dev To 白分 →

半戸太郎様

次のお申し込みが完了しました。 本お申し込みは、費用は発生しません。

お支払い内容:

・チーム支払 テスト 高松宮記念杯男子第64回·女子第57回 令和元年度全日本学生ハンドボール選手権大会 2021山梨インカレ参加チーム申込 2021山梨インカレ参加チーム申込 (男子)  $0<sup>H</sup>$ システム利用料 0円

#### お支払い金額 0円

このメールに心当たりのない場合は、システム管理者までお問い合わせください。 ※このメールは自動的に送信されています。返信はできません。

マイハンドボール(会員登録システム) https://handball.sportscom.jp/ 公益財団法人日本ハンドボール協会 https://www.handball.or.jp/ +++++++++++++++++++++++++++++

全国大会

#### チーム情報管理>イベントタブを開く。 参加イベント一覧のイベント名をクリック。 画面下部に、申込済み状況が表示されます。

**MY HANDBALL**  $B = C \rightarrow D \rightarrow D$ チーム情報管理 テスト高校男子ハンド部 ▲ あなたはチーム管理者です 基本情報 参加者管理 支払い管理 イベント 参加イベント一覧 参加申し込みをしているイベントの一覧は以下の通りです。 開催終了したイベントは表示されません。 イベント名をクリックすると、参加イベントの詳細情報を確認することができます。 ジャンル イベント<br>(主催団体) 申込期間 開催期間 大会用 2021/08/12~ 2021/09/01~ 高校/高専 追加情報 第10回全国高校生チャレンジカップ大会 2021/08/26 2021/09/04 (公益財団法人日本ハンドボール協会)

 $\begin{array}{c} \n\text{max} & \text{max} & \text{max} \n\end{array}$ 

 $\begin{array}{c}\n\hline\n\end{array}$ 

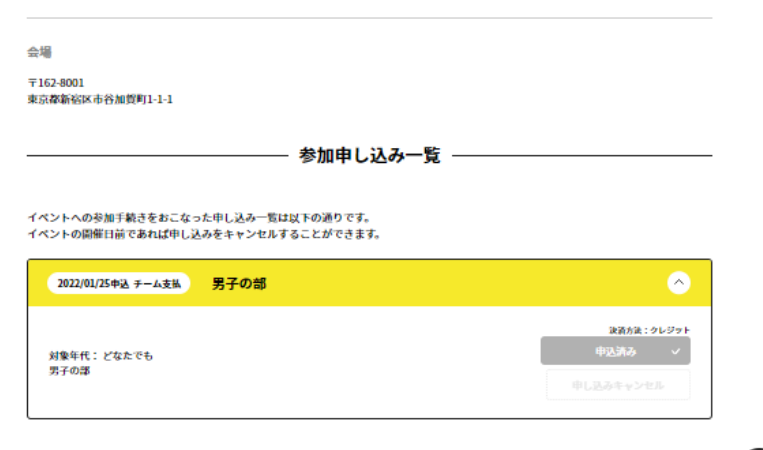

同じイベントを 複数回申し込みしないよう 注意してください!

チーム申し込み

## 以上で、チームとしての参加申込が完了です。 続いて、参加メンバーの申請へ進みます

# 申込の流れ

- **1.** マイハンドボールにログイン・大会ページを開く
- **2.** チーム申込
- **3.** 参加メンバーの申請
- **4.** 補足情報(背番号)の登録
- **5.** 完了確認**/**申込書送付

### 再び、参加する大会の「イベント詳細ページ」に行き、 今度は「参加者申込」の黄色いボタンを開いて、「申し込む」を押す

お支払いする費用を選択してください。

※イベントの主催団体に未所属の場合、申し込みは出来ません。

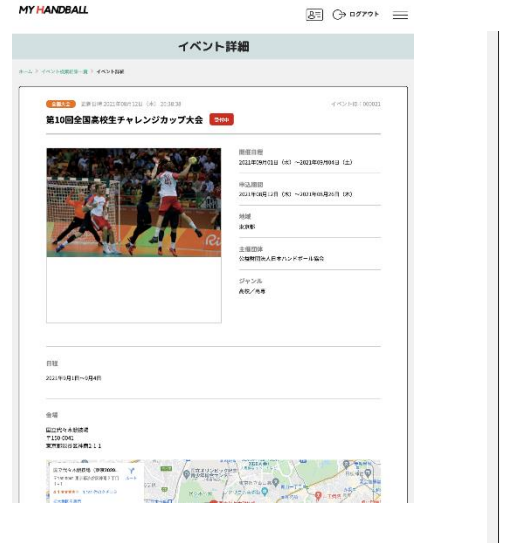

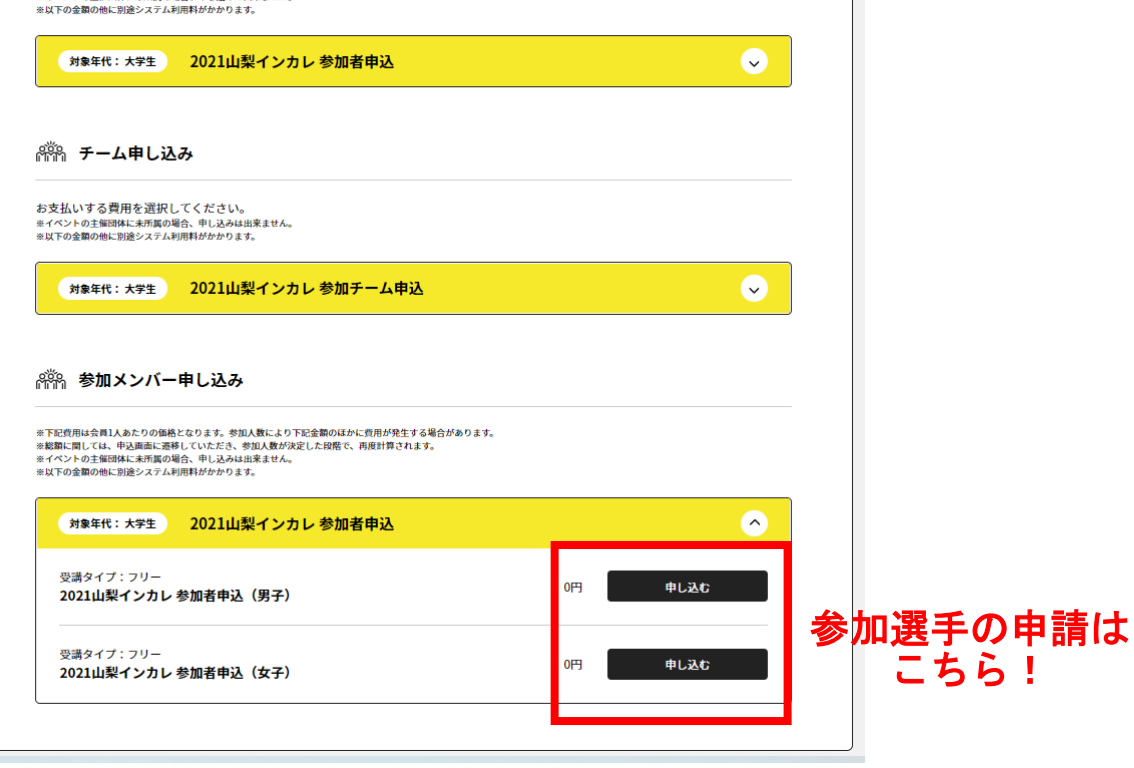

### 自身が管理しているチーム一覧が表示されるので、申込を行うチームを選ぶ

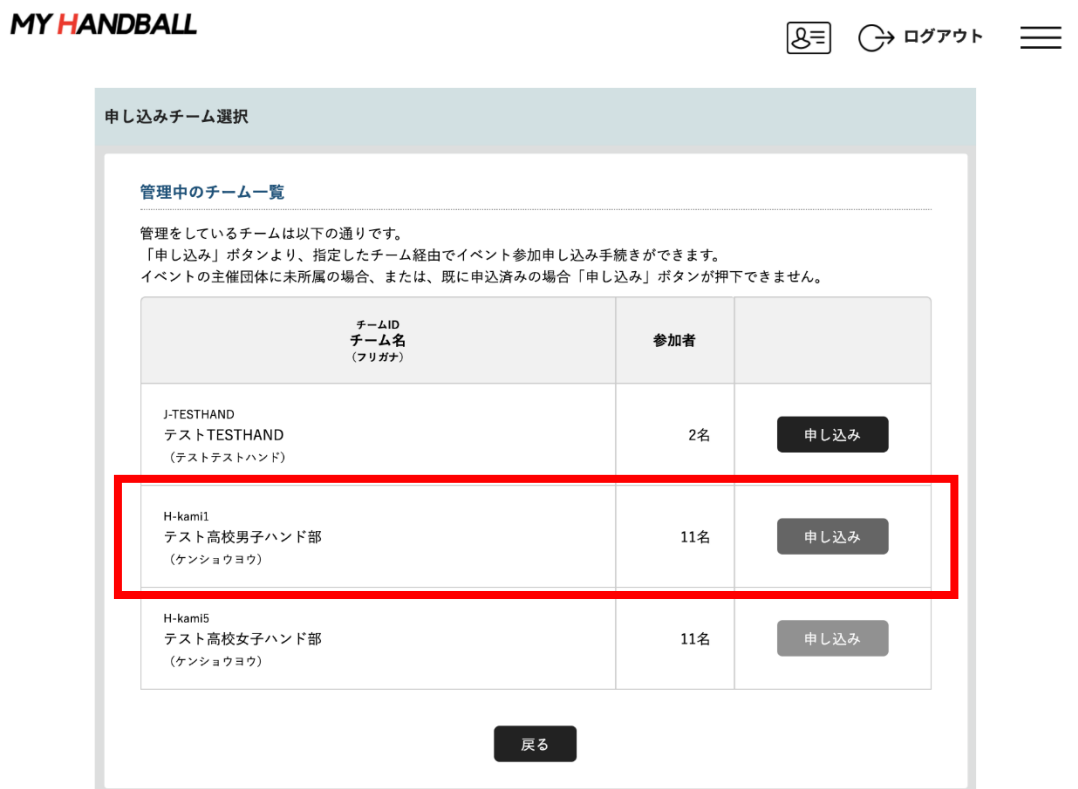

#### 選択したチームに所属している選手・ 役員の一覧が表示される

**MY HANDRALL** 

 $B = C + D$ 

| 1      |                                 |                |            |
|--------|---------------------------------|----------------|------------|
|        | 参加規約の<br>お支払内容の<br>確認·同意<br>確認  | イベント費の<br>お支払い | 皇子         |
| 対象者の選択 | イベント費お支払いの対象となるチーム参加者を選択してください。 |                |            |
|        | 会員ID<br>参加者氏名 (フリガナ)            |                | 生年月日       |
| $\Box$ | MH00000002<br>ハンド タロウ           |                | 1990/01/01 |
| ۰      | MH00000026<br>ミズタニ コウキ          |                | 1990/01/01 |
| $\Box$ | MH00000094<br>ケンショウヨウ テストイチ     |                | 1990/01/01 |
|        | MH0000005<br>ケンショウヨウ テストニ       |                | 1990/01/01 |
| o      | MH00000096                      |                | 1990/01/01 |
| $\Box$ | ケンショウヨウ テストサン                   |                |            |

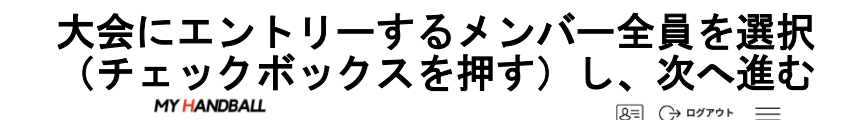

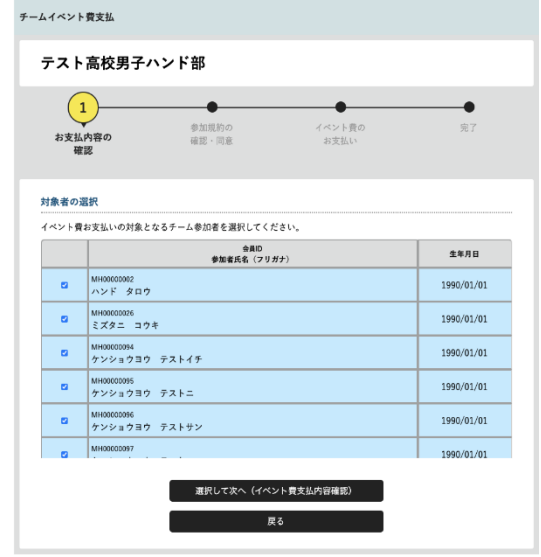

・大会要項に記載のエントリー人数を超えて登録しないでください。 大会エントリー・・・役員6名以内・選手20名以内 ベンチ入りー・・・役員5名以内・選手16名以内 ・メンバーはあとから追加可能です。同じ手順で申請してください。

参加メンバー**(**選手・役員**)**の申請

#### 支払い画面が表示されるので、次へを進む。 ※金額は**0**円のままで**OK**

#### MY HANDBALL

 $8 = 320$ 

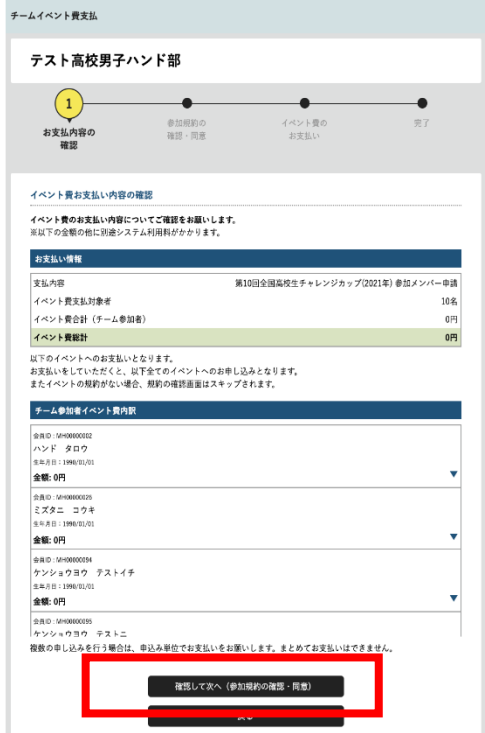

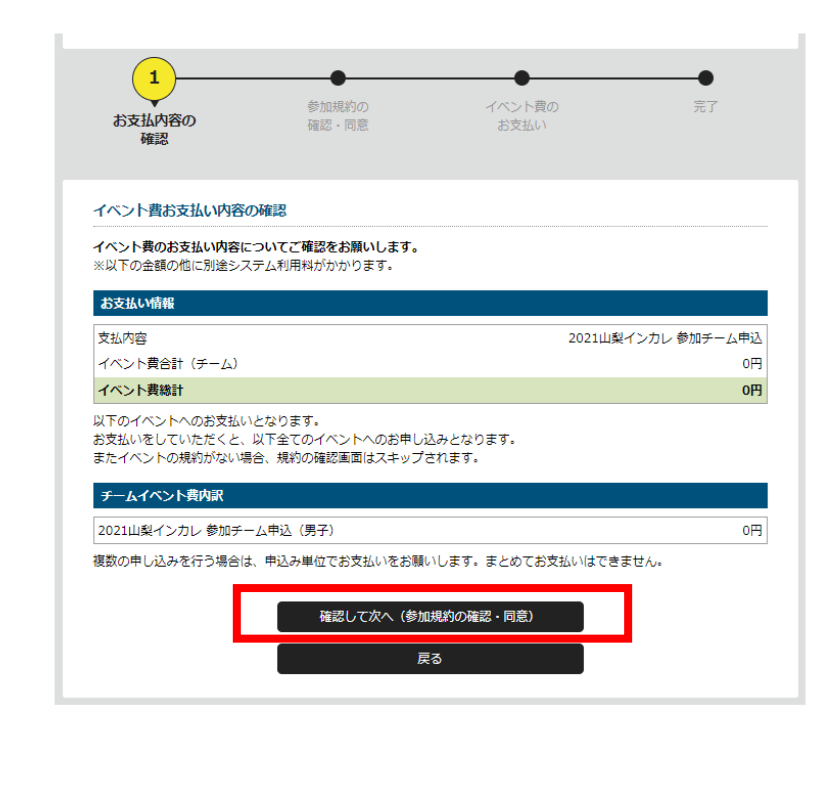

### 参加メンバー**(**選手・役員**)**の申請

#### MY HANDBALL

 $8 = 0$   $\rightarrow$   $\rightarrow$   $\rightarrow$   $\rightarrow$   $\rightarrow$ 

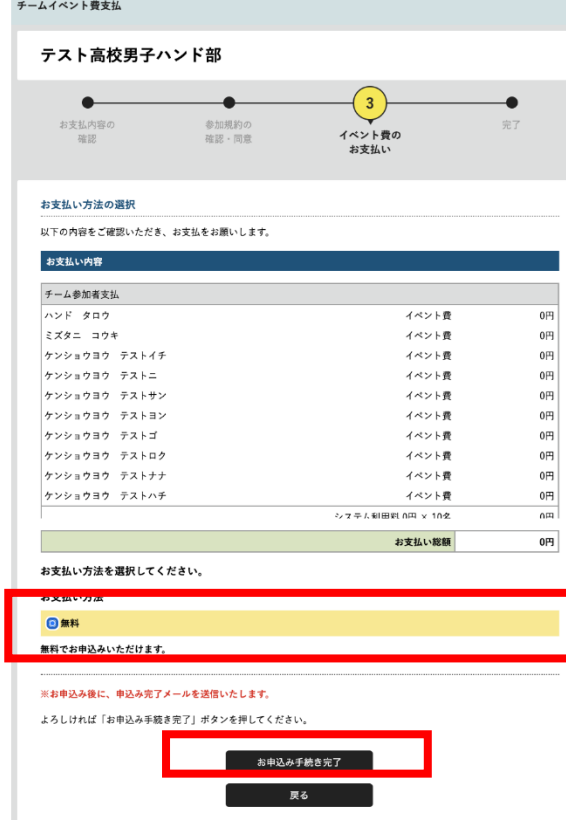

#### エントリーするメンバーの一覧が表示されるため、 間違いがないか最終確認。

支払い方法「無料」をクリックし、次へ進む

参加メンバー**(**選手・役員**)**の申請

#### 参加メンバー(選手・役員)のエントリーが完了。 チーム管理者のアドレスに完了メールが届く

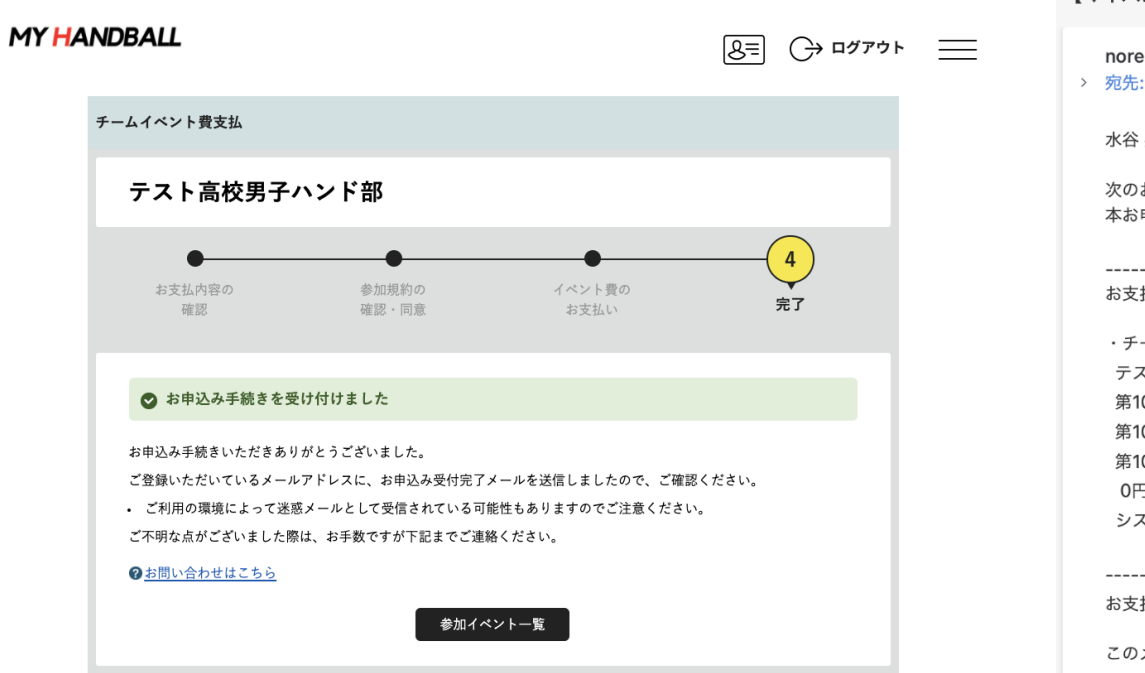

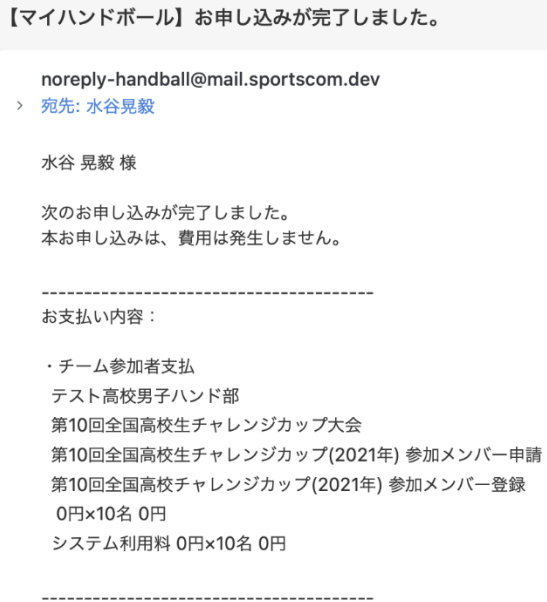

#### 払い金額 O円

メールに心当たりのない場合は、システム管理者までお問い合わせください。 ※このメールは自動的に送信されています。返信はできません。

チームとしての参加申込・参加料支払

# 以上で、大会に参加するメンバーの申請が完了です。 最後に、各選手の背番号とユニフォームの色を登録します。

# 申込の流れ

- **1.** マイハンドボールにログイン・大会ページを開く
- **2.** チーム申込
- **3.** 参加メンバー申し込み
- **4.** 補足情報**(**背番号、ユニ色)の登録
- **5.** 完了確認**/**申込書送付

#### マイハンドボールの画面右上の三本線を開き、 「所属チーム一覧」を押す

**MY HANDBALL** 

 $8 = 32$ 

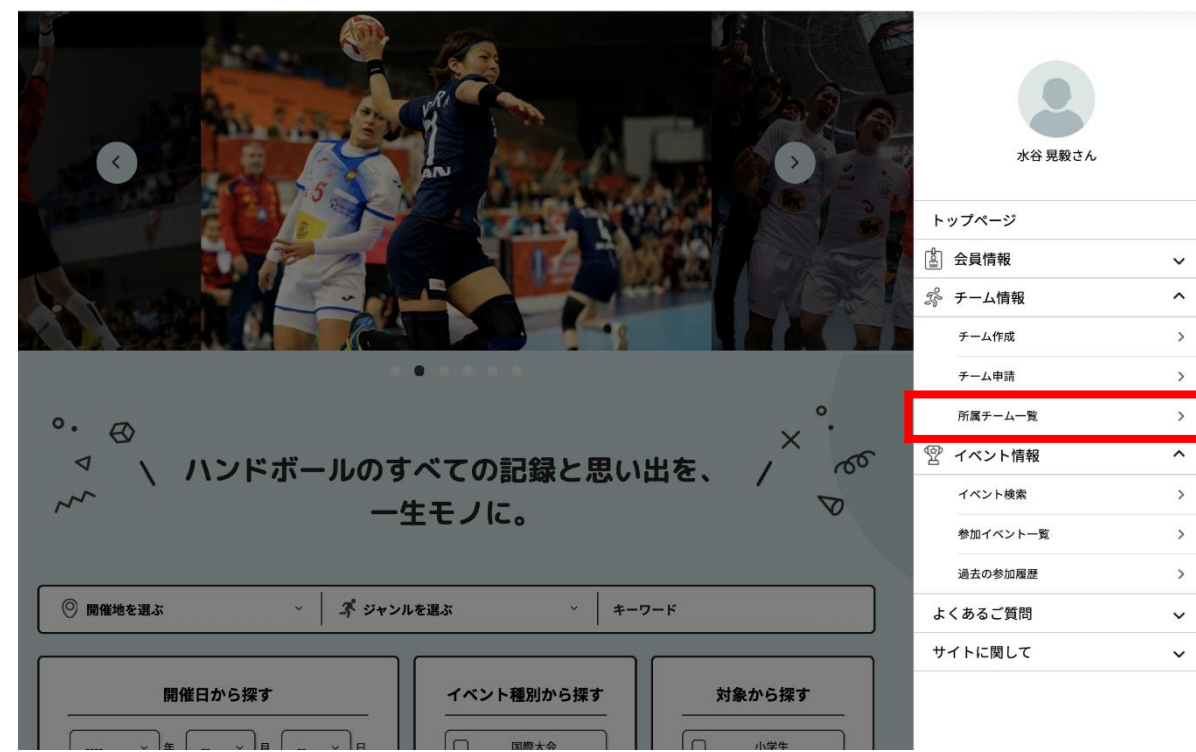

## 大会にエントリーしたチームを選択し、「チーム情報管理」ページを開く

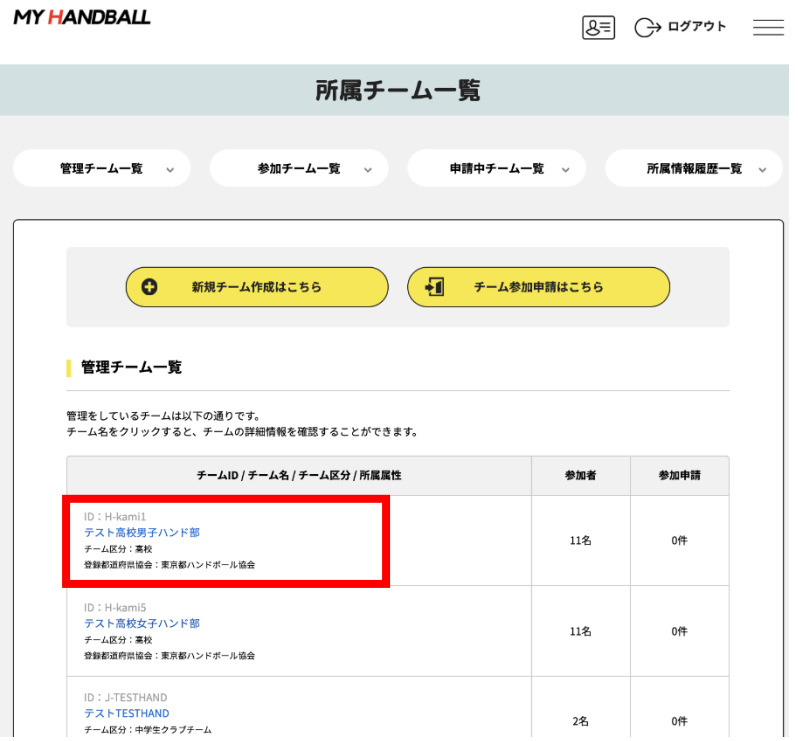

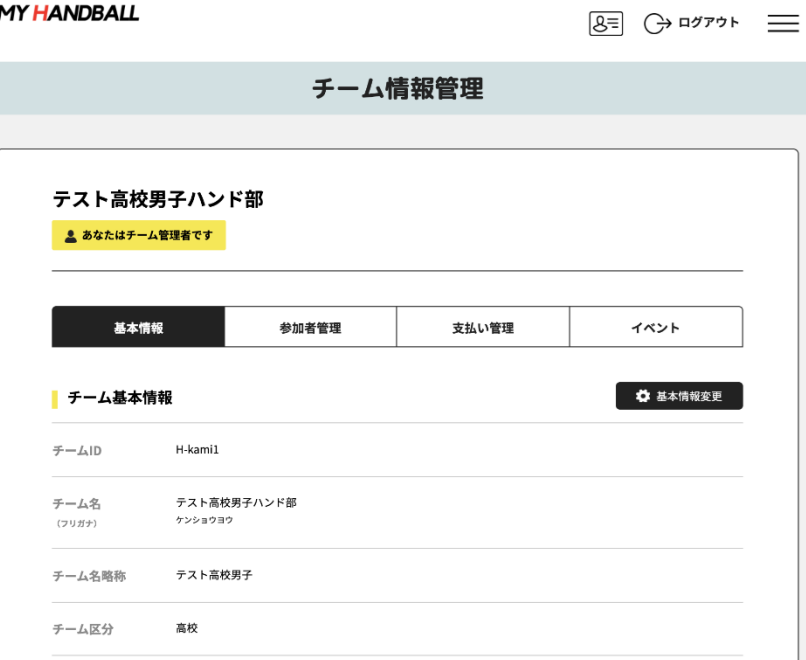

#### 「イベント」タブを開く。 参加予定の大会が一覧表示されているので、「追加情報」ボタンを押す

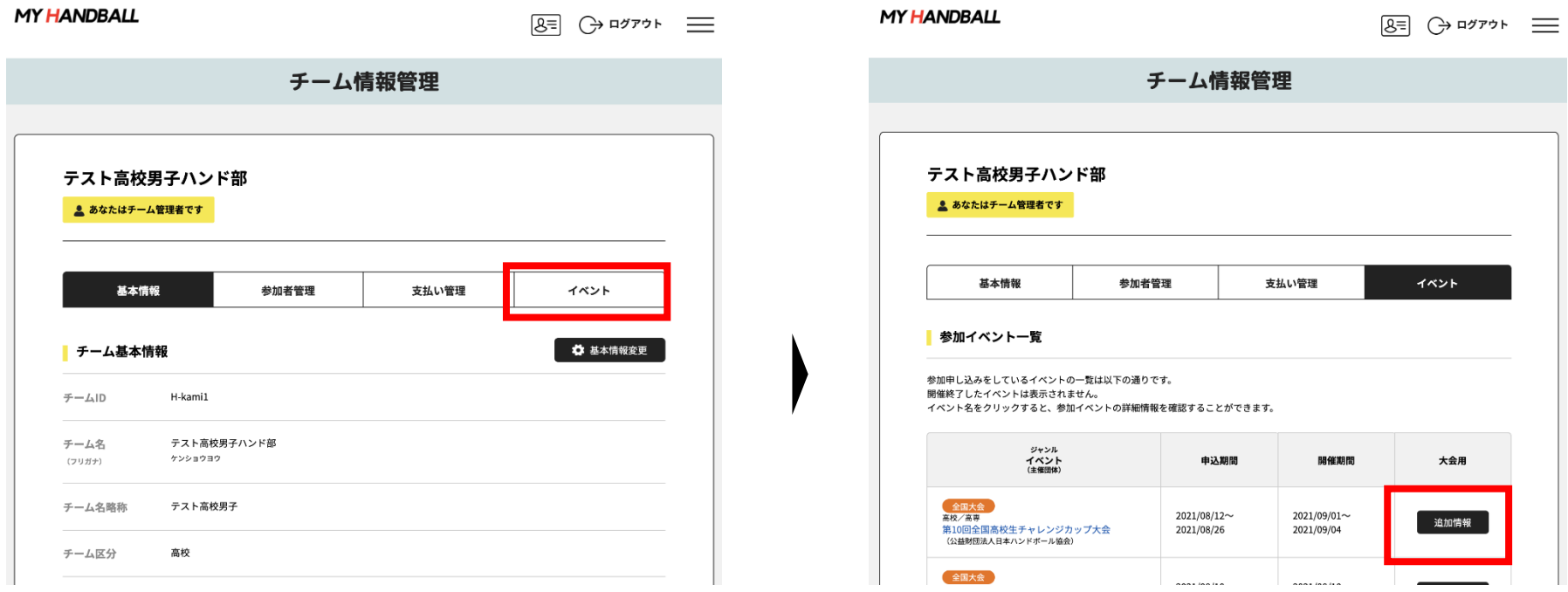

#### 以下の画面が表示されるので、「選手申込」の黄色いタブを開いて 「追加情報設定」ボタンを押す

 $\sim$ 

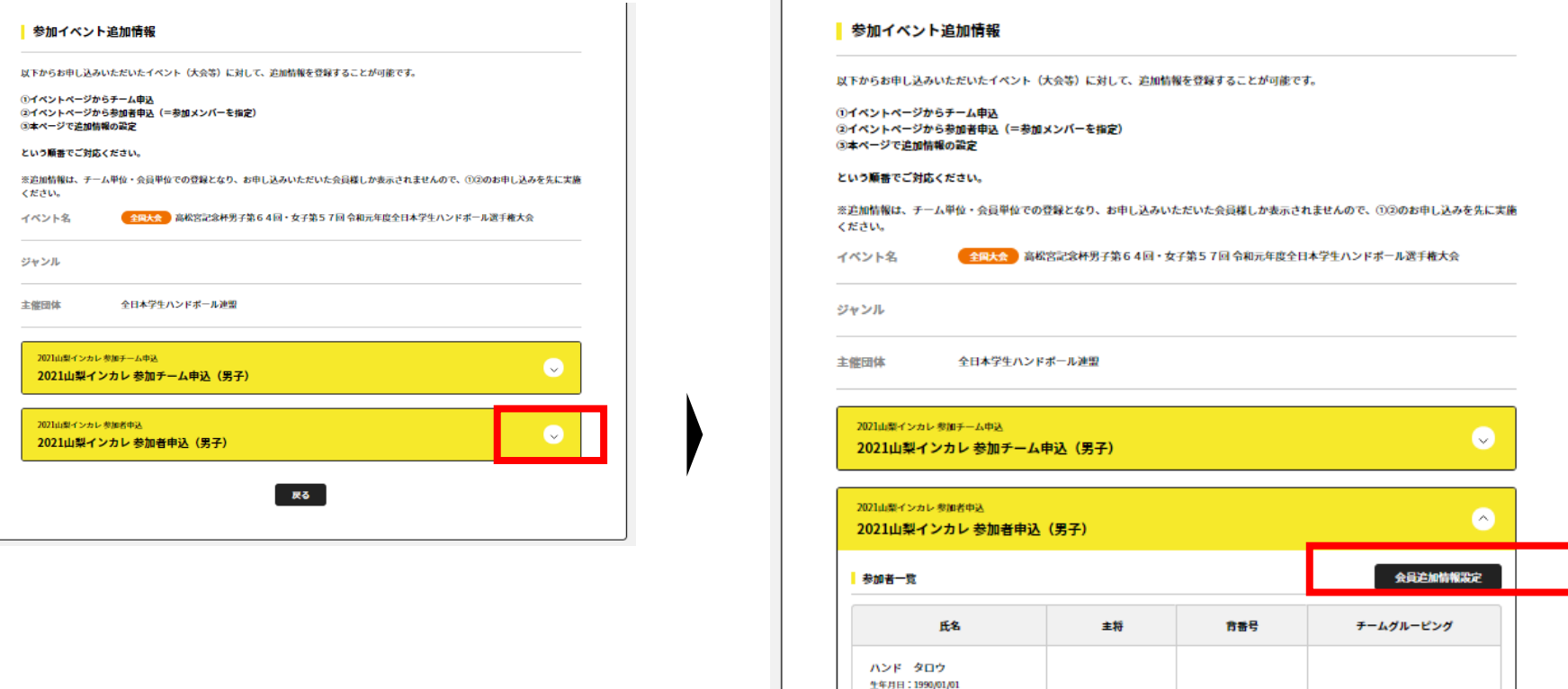

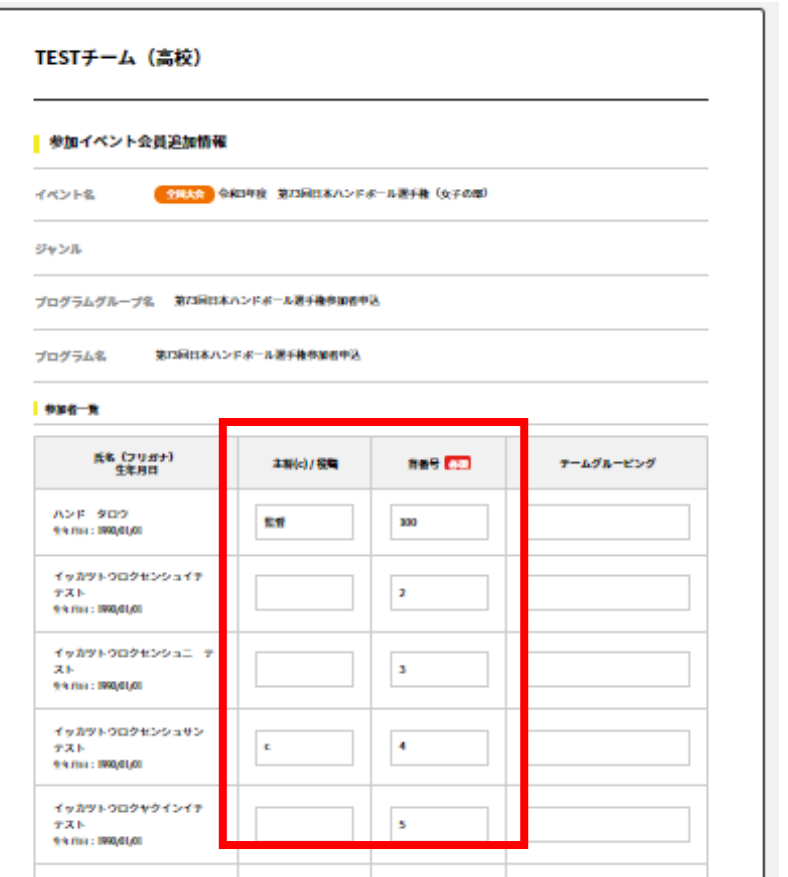

### **<背番号列:必須>**

- ・各選手の背番号を数字(半角)で入力。
- ・役員の方は、100以上の番号(100,101, 102,‥) を入れてください。

\*パンフレットには入力した背番号の昇順に掲載されます。

#### **<主将(c) / 役職列>**

- ・主将の方は、「c(※半角 小文字)」と記入。
- ・役員の方は、役職を記入。 例:監督、マネージ

ャー、など。パンフレットに掲載されます。

**※選手・役員の両方で登録の場合は、「選手兼監**

**督」など兼務がわかるよう記載のこと。**

入力後、下部の「確定」ボタンを忘れずに押す。

チームグルーピング? :1つのクラブ・学校から複数チー ムエントリーする際に使用する欄。今回は使いません。

 $26$ 

#### 以下の完了画面が表示されれば、登録完了です。 続いて、【戻る】を押してユニフォーム色の登録へ。

**MY HANDBALL** 

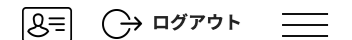

チーム情報管理 テスト高校男子ハンド部 参加イベント会員追加情報設定完了 ◎ 参加イベント会員追加情報の設定が完了しました 戻る

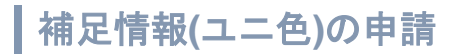

### 「チーム申込」の黄色いタブを開き、「追加情報設定」ボタンを押す

而像追加

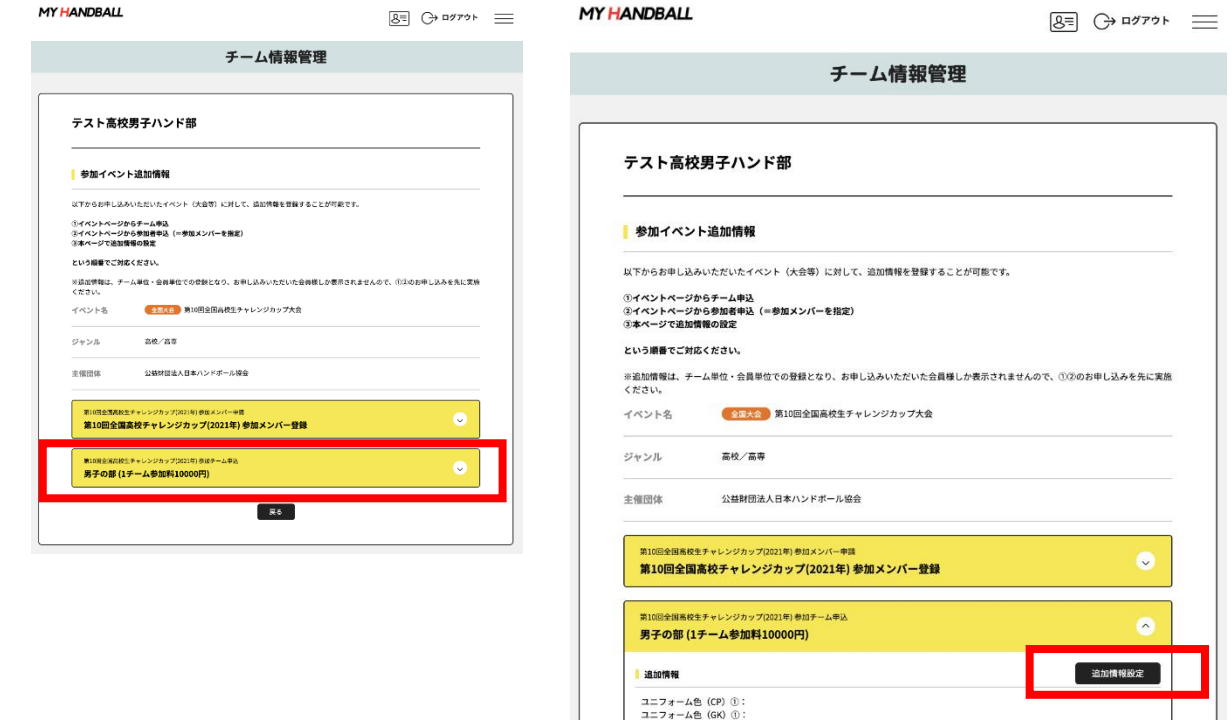

ユニフォーム色 (CP) ②: ユニフォーム色 (GK) ②: ユニフォーム色 (CP) 3: ユニフォーム色 (GK) ③: チーム特徴: 備考:

画像一覧

#### 記入例に沿って、ユニフォーム色やチーム特徴などを記載し、確定ボタンを押す **MY HANDBALL**  $8 = 32706$

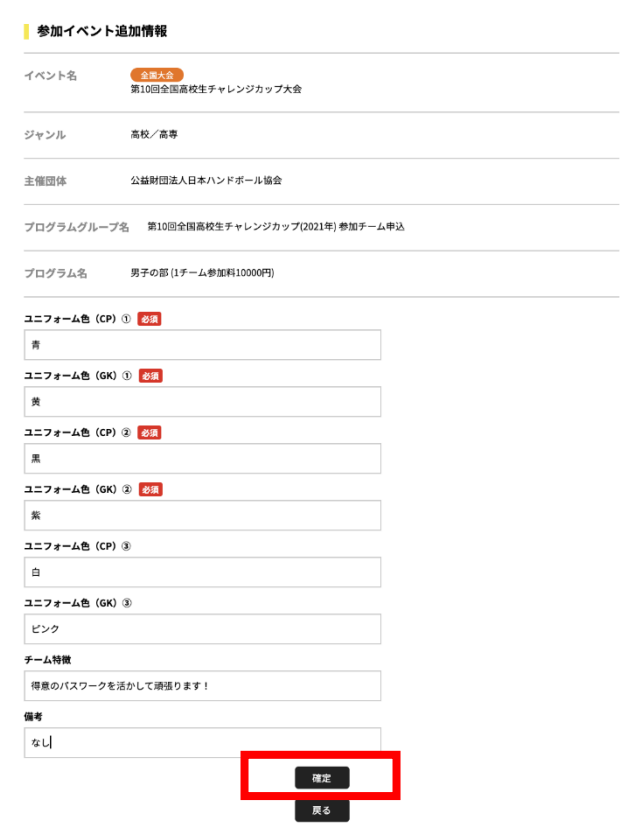

#### 上下の色を、/で区切って入力してくだ さい。

入力例:

赤/赤 黄/黒 桃/灰

### など。色は、漢字2文字以内となるよう にしてください。

#### 以下の完了画面が表示される。「戻る」を押して、最終確認へ

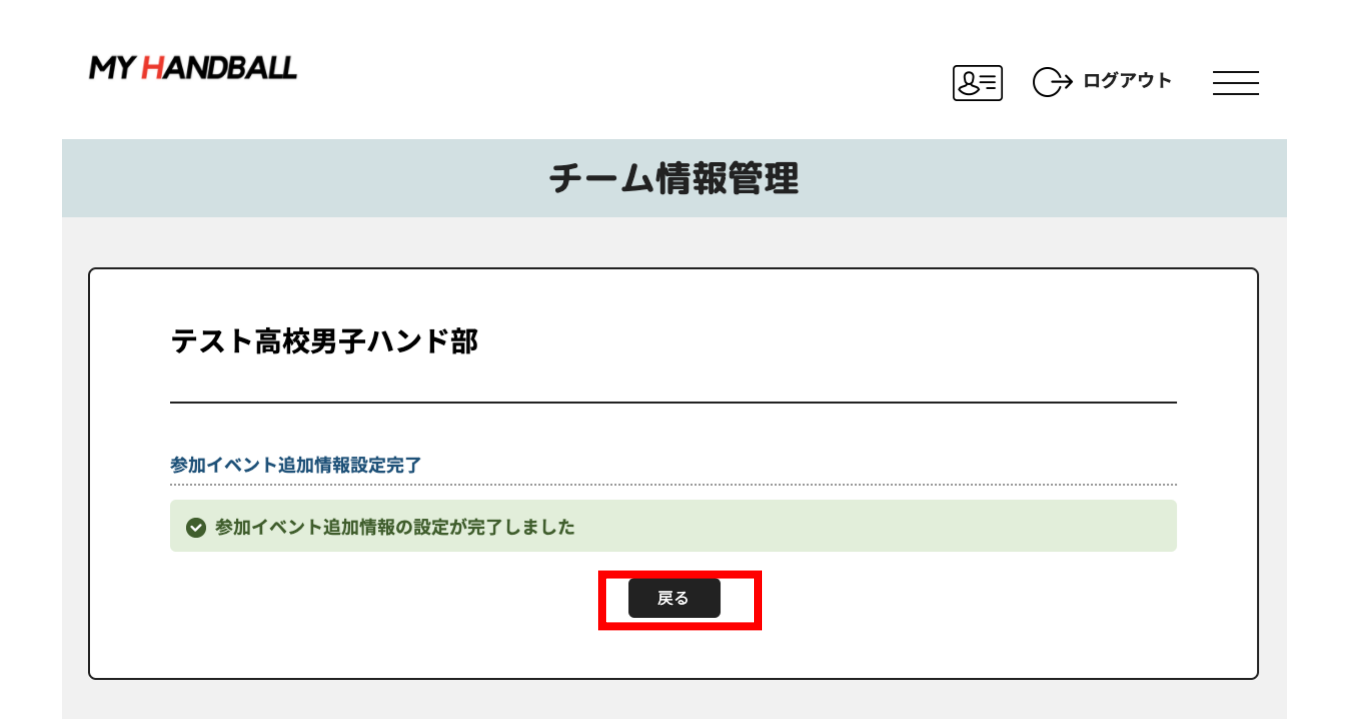

## 「チーム申込」「選手申込」の黄色いタブを両方とも開き、内容に間違いがないかを確認する

MY HANDBALL

 $8 = 0$   $377 + 1$ 

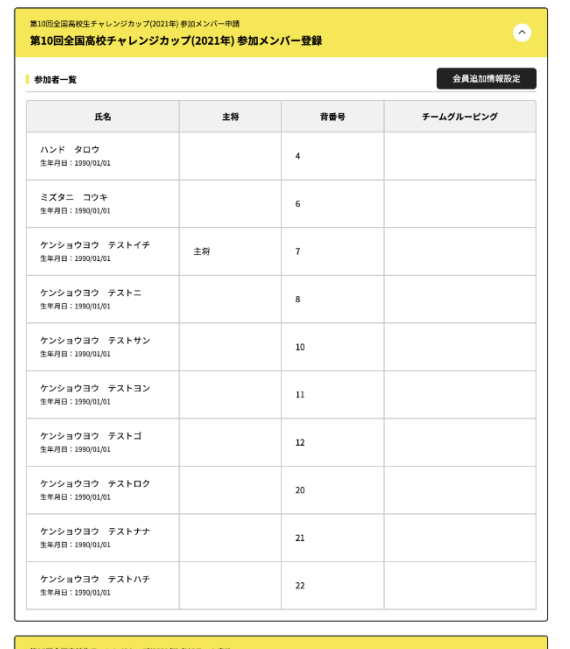

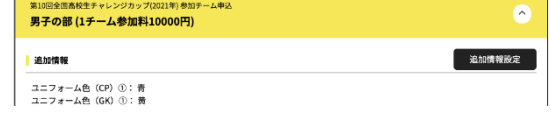

# 以上で、補足情報の登録完了です。 お疲れ様でした!

# 申込の流れ

- **1.** マイハンドボールにログイン・大会ページを開く
- **2.** チーム申込
- **3.** 参加メンバー申し込み
- **4.** 補足情報(背番号)の登録
- **5.** 完了確認・申込書送付

## **3**つ全て完了したか、いま一度ご確認ください。 **(**男女ともエントリーする場合、それぞれ申込が必要です**)**

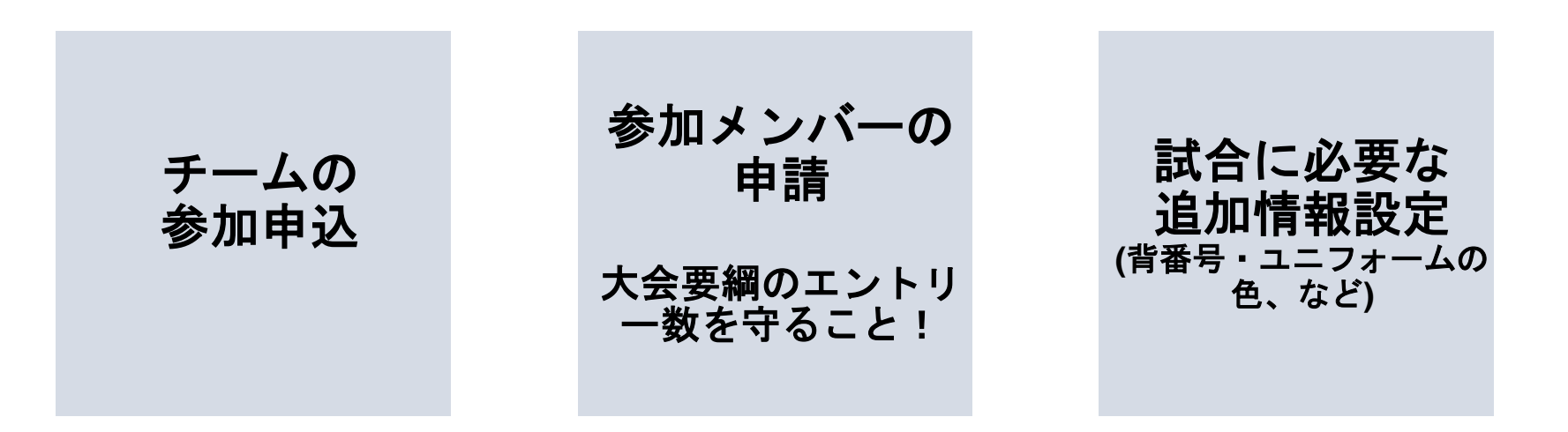

#### 申し込み後の参加メンバーの変更は、**P.36**を参照してください。

### 大会申込**Excel**の出力

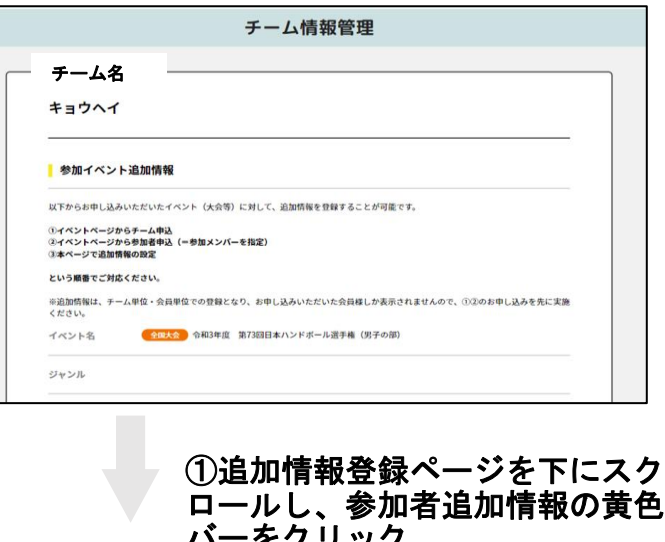

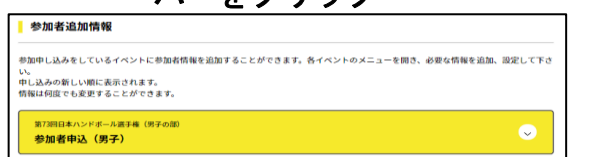

#### ②一番下の【データ出力】をクリック

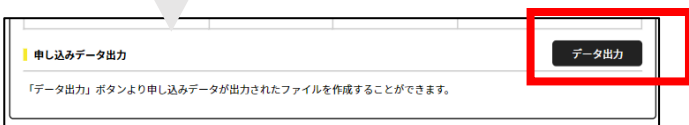

#### ③大会申込**Excel**様式が出力されます。

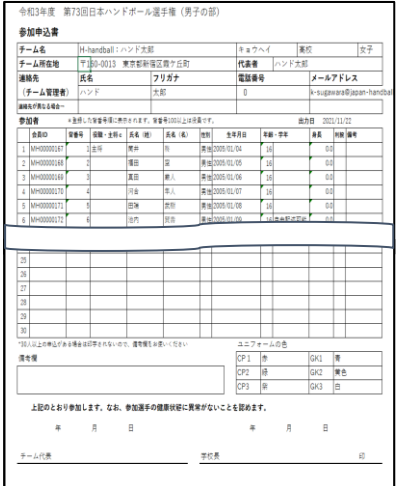

上記**Excel**をもとに、様式Ⅰを作成します。

「様式Ⅰ作成手順」をダウンロードしてください。

上記資料の記載にしたがって、様式Ⅰの郵送(地区学連宛 て)およびメール送付(大会主催者宛て)を行うと、申込 が完了します。

参加メンバーの変更

#### 【申し込み期間中】

#### **■** 参加者追加

**P.13**~**19**の手順で追加してください。追加後、背番号等 を入力してください(**P.26**)

#### **■参加者の背番号・役職の変更**

**P.26**の画面から変更してください

#### ■参加者の削除

システム上でメンバー削除はできません。**P.25**の画面の 役職名列に「削除」と登録してください。

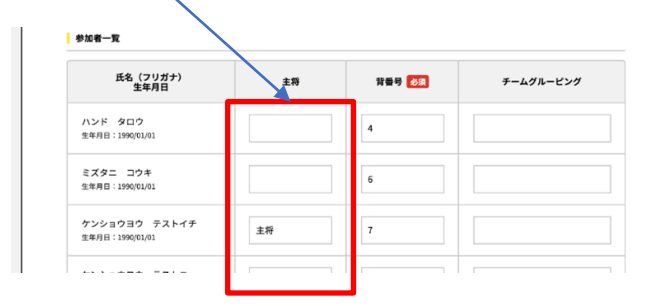

#### 【申し込み締め切り後】

#### 大会要項の記載にしたがってください。

お問い合わせ先

## 操作上の不明点の 問い合わせ

## マイハンドボールコールセンター **03-6386-7330** (電話受付時間 平日**10:00-17:00**)

## 大会についての 問い合わせ

## 大会主催者 (大会要項に記載)